# Canon

**Printer Relocation**

**Printer Driver** 

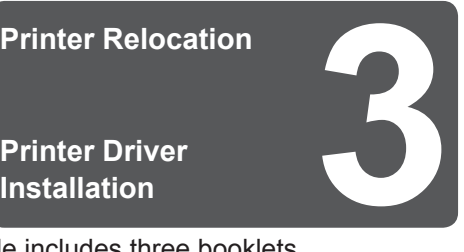

This Basic Guide includes three booklets. **Large-Format Printers Be sure to read "A Safety Precautions"** in the first booklet, **Phinter Operations.** 

### **Printer Operations**

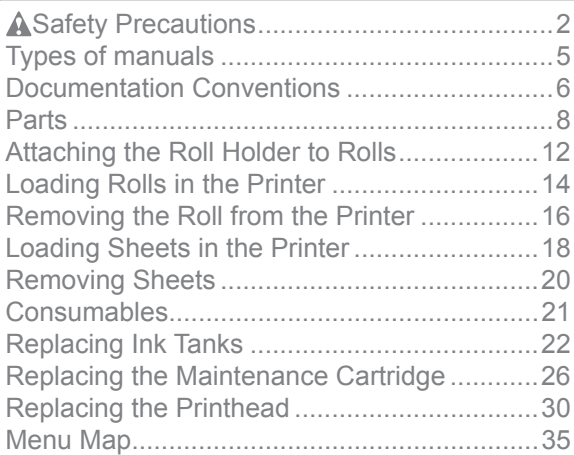

#### **Troubleshooting 2**

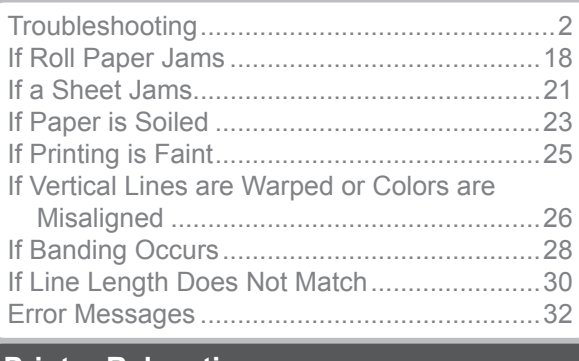

## **Printer Relocation 3** Preparing to Transfer the Printer .........................2

Reinstalling the Printer .....................................6

### **Printer Driver Installation**

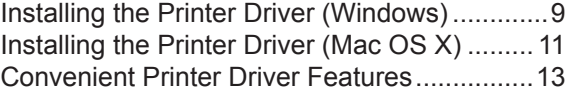

# **imagePROGRAF iPF650/iPF655 iPF750/iPF755 Basic Guide**

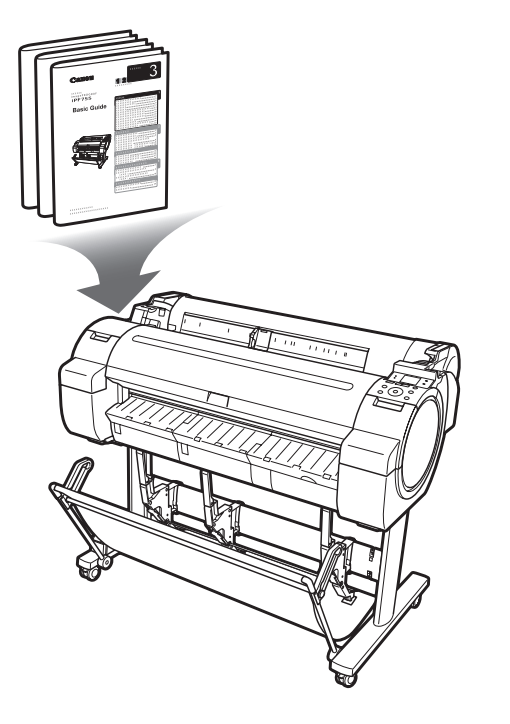

ENG

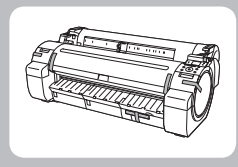

# **Preparing to Transfer the Printer**

Prepare to transfer the printer as follows.

To protect the internal parts in transit, always follow these steps before transferring the printer to a new location. Refer to the Setup Guide for details on packing the printer and installing it after transfer.

• Be sure to contact your Canon dealer before transferring the printer to a new location. Ink may leak and damage Important the printer if you do not prepare the printer correctly and it is tipped or stood on end in transit.

- It is not possible to prepare the printer for transfer if the **Display Screen** requests you to replace the Maintenance • Ø Cartridge or check the remaining capacity. Replace the Maintenance Cartridge before transfer preparations. In **MEMO** this case, you will need one new Maintenance Cartridge.  $\rightarrow$  1. Replacing the Maintenance Cartridge)
	- Depending on the state of the printer, part replacement may be necessary when preparing to transfer the printer (that is, when you execute the printer menu item to prepare for transfer).

# **Remove paper**

**1** Remove the paper. Rolls:  $(\rightarrow \blacksquare)$ , Removing the Roll from the Printer) Sheets:  $(\rightarrow \bullet)$ , Removing Sheets)

# **Access the menu for moving the printer**

On the **Tab Selection screen** of the **Control Panel** , press  $\blacktriangleleft$  or  $\blacktriangleright$  to select the **Settings/Adj. tab**  $\begin{pmatrix} 1 & 0 \\ 0 & -1 \end{pmatrix}$ .

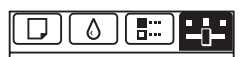

80<sup>%</sup> Remaining Amount Maint. cart. Ready OK:Setting/Adj. Menu

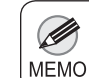

• If the **Tab Selection screen** is not displayed, press the **Menu** button.

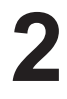

**1**

Press the **OK** button. The **Set./Adj. Menu** is displayed.

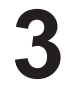

Press **▲** or ▼ to select Prep.MovePrinter, and then press the **OK** button. Once preparations are finished, a message on the **Display Screen** requests you to open the **Ink Tank Cover** .

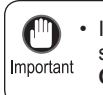

If consumables must be replaced, the message **Consumables must be replaced. Call for service.** is shown on the **Display Screen** and preparation is not possible. If this message is displayed, press the **OK** button and contact your Canon dealer for assistance.

# **Remove the ink tanks**

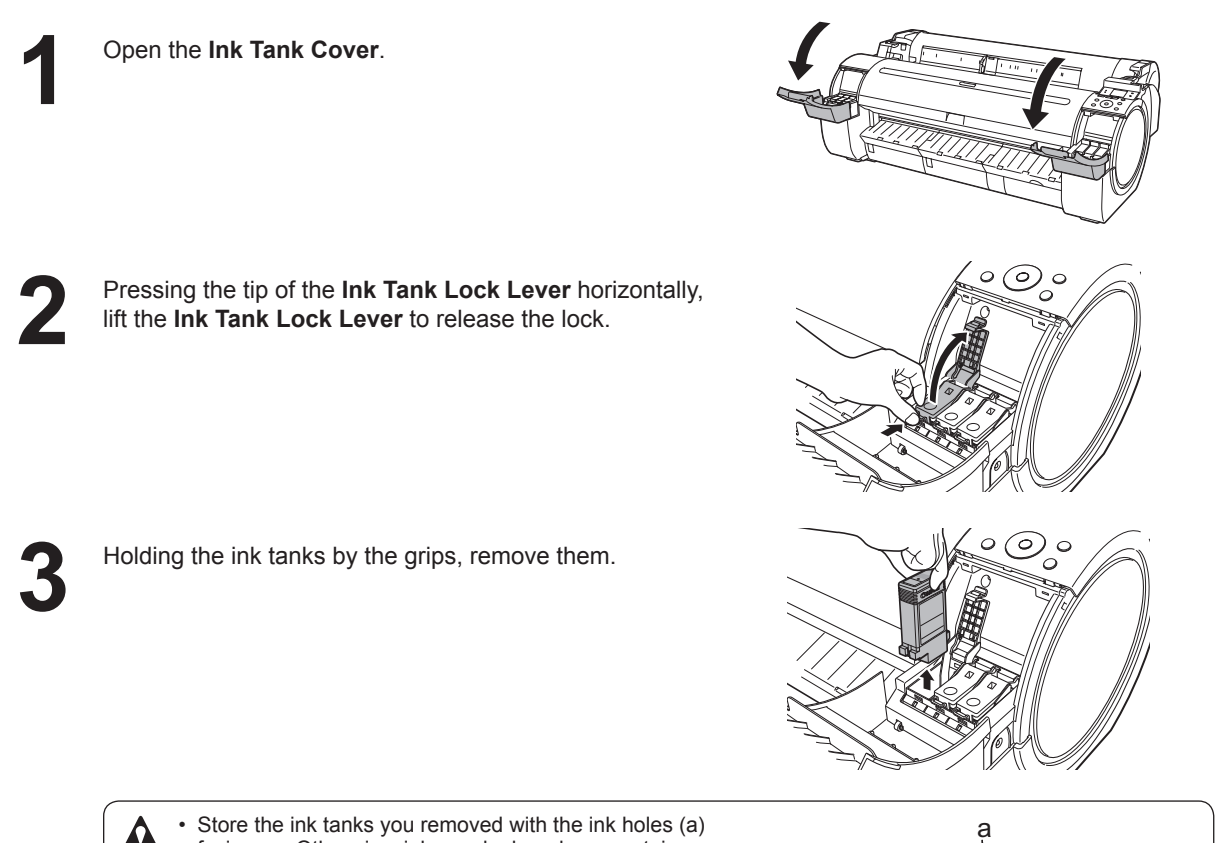

facing up. Otherwise, ink may leak and cause stains.

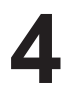

Repeat steps 2 and 3 to remove all ink tanks.

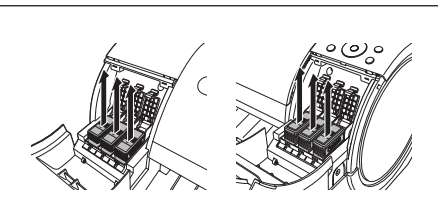

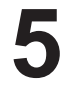

Push all ink tank lock levers closed until they click into place.

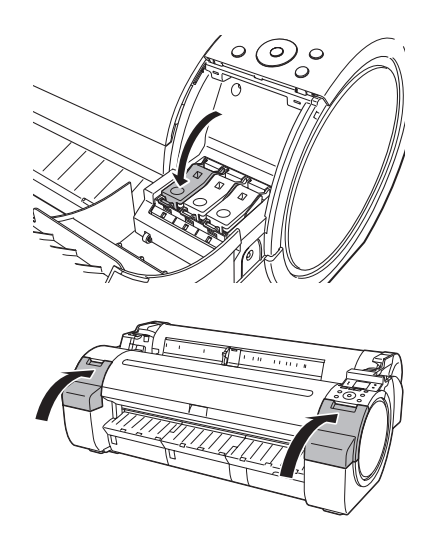

**6**

Close the **Ink Tank Cover** .

At this point, ink is drawn out from inside the tubes.

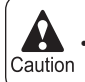

• Do not remove the Maintenance Cartridge during this process.

When the process is finished, **Completed! Turn Power Off!!** is displayed.

# **Pack the printer**

Press the **Power** button and turn off the printer.

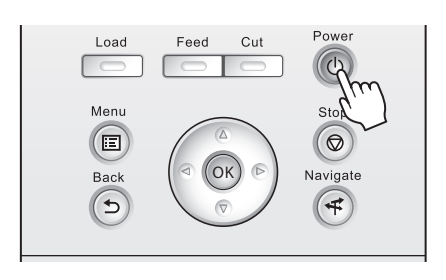

Turn off the printer before you unplug it. It may damage the printer if you unplug it before it is off and • transfer it in that state. If you accidentally unplug the printer, plug it in again, reinstall the ink tanks, and Important follow this procedure again.

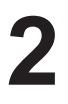

**1**

Disconnect the power cord and interface cable.

**3**

Tape down printer covers to secure them, in the reverse order of tape removal during installation.

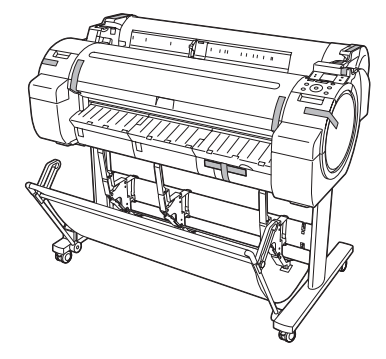

**4**

Remove the **Stand** by reversing the installation procedure, when it was attached to the printer.

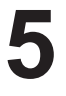

Disassemble and repackage the **Stand** by following the installation procedure in reverse.

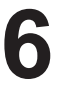

Repack the **Roll Holder** , **Holder Stopper** , and printer in shipping materials, and then package them in a shipping box.

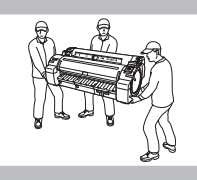

# **Reinstalling the Printer**

The basic workflow for reinstalling the printer is as follows. For detailed instructions, see the Setup Guide.

# **Assemble the stand (optional with the iPF650 and iPF655)**

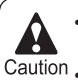

• The **Stand** must be assembled by at least two people on a flat surface. Attempting assembly by yourself poses a risk of injury or bending the **Stand** .

- Caution . When assembling the **Stand**, lock the casters.
	- Before moving the assembled stand, lift the support rod to the position shown (a) and unlock all four casters. Moving the stand with the support rod lowered or the casters locked may cause injury or damage the area of installation or basket cloth.

Referring to the Printer Stand Setup Guide, assemble the **Stand** .

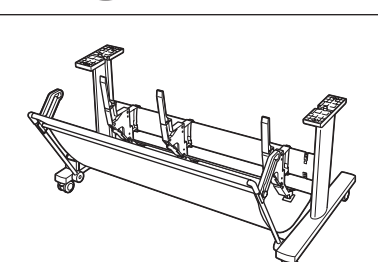

a

 $\delta_{\vec{k}\vec{r}}$ 

# **Install the printer**

•

The iPF750 or iPF755 alone weighs approximately 52 kg (115 lb), and the iPF650 or iPF655, 43 kg (95 lb). Moving the printer requires at least three people. Be careful to avoid back strain and other injuries.

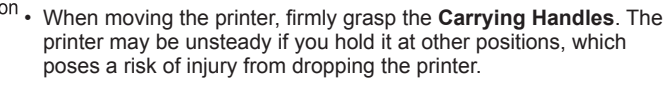

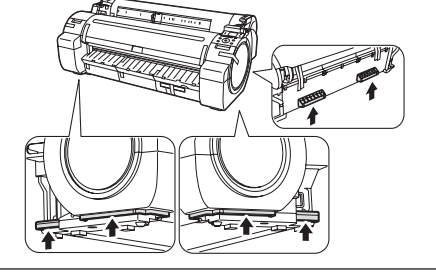

Mount the printer on the assembled **Stand** (optional with the iPF650 and iPF655) and tighten the screws firmly.

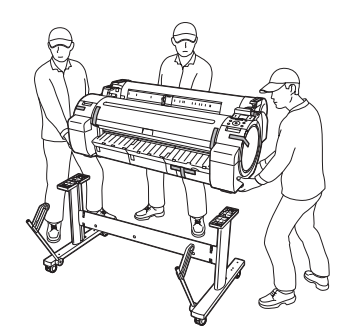

# **Remove the packaging material**

Remove tape and packaging material attached to the printer.

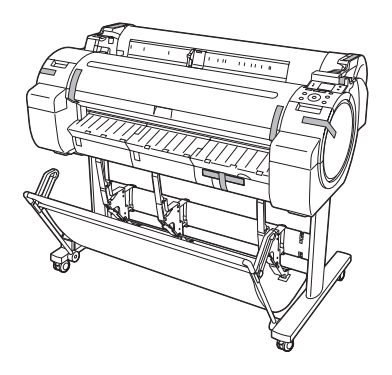

# **Connect the power cord**

Connect the power cord to the **Power Supply Connector** on the right side of the printer.

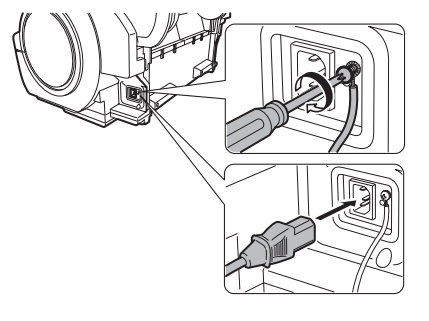

Plug the power cord into the outlet.

# **Turn the printer on**

Press the power button to turn the printer on.

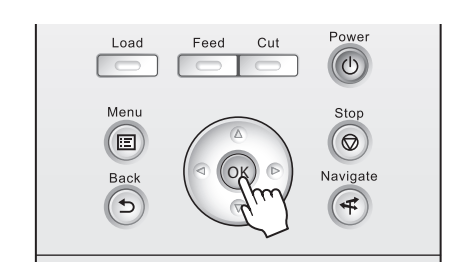

## **Install the ink tanks**

Open the **Ink Tank Cover** and install the ink tanks.

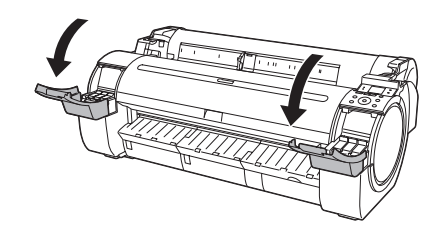

# **Attach the roll holder to a roll**

Attach the **Roll Holder** to a roll.  $\mapsto$  1, Attaching the Roll Holder to Rolls)

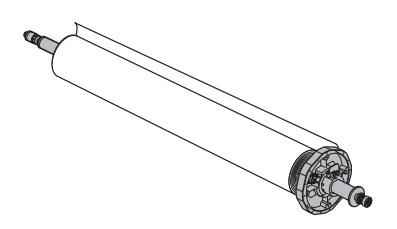

# **Load the roll in the printer**

Load the roll in the printer.  $(\rightarrow \blacksquare)$ , Loading Rolls in the Printer)

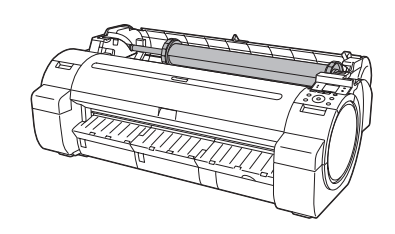

# **Install the printer driver and manual**

Note that the driver installation procedure varies depending on the type of connection.

- $(\rightarrow \bullet$ , Installing the Printer Driver (Windows))
- $(\rightarrow$  3, Installing the Printer Driver (Mac OS X))

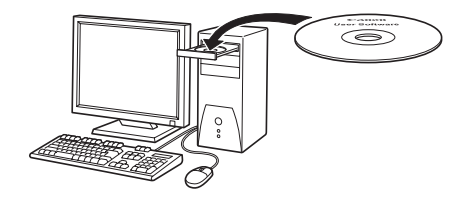

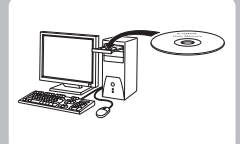

# **Installing the Printer Driver (Windows)**

The basic instructions for installing the printer driver are as follows. For detailed instructions, see the Setup Guide.

# **Compatible operating systems**

Windows Vista, Windows Server 2008, Windows Server 2003, Windows XP, and Windows 2000

# **Supported connection methods**

The printer driver works over USB or network (TCP/IP) connections. The driver installation procedure varies depending on the type of connection. Follow these steps to install the printer driver and User Manual.

# **Installing the printer driver and User Manual**

When setting up a USB connection, connect the printer and computer with the USB cable during printer driver • installation following the instructions displayed.

- Important If you accidentally connect the USB cable first, the printer driver may not be installed correctly.
	- When the printer is connected to a network (via TCP/IP), the printer's IP address may be changed if you reinstall the printer. In this case, be sure to reconfigure the printer's IP address.

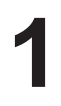

#### Turn the computer on.

When setting up a TCP/IP (network) connection, after making sure the printer is on, connect the LAN cable to the Ethernet port on the left side of the printer and to your network hub port.

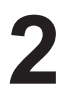

Insert the provided User Software CD-ROM for the appropriate operating system in the CD-ROM drive.

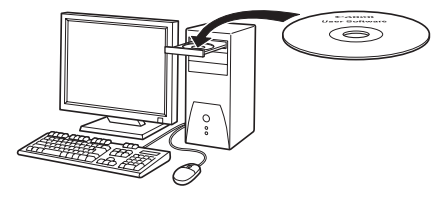

**3**

Follow the instructions displayed to complete installation.

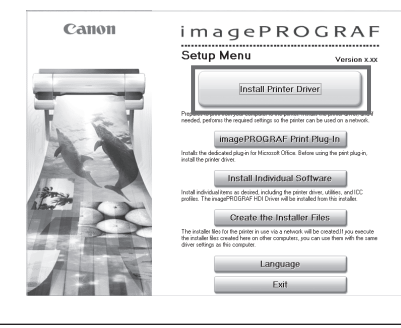

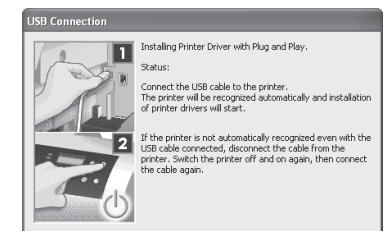

Important

• For USB connections, when the dialog box at right is displayed, make sure the printer is on and connect the printer and computer with the USB cable.

**4** On the **Finish** window, select **Restart my computer now**  and click **Restart**. Printer driver settings take effect after the computer restarts.

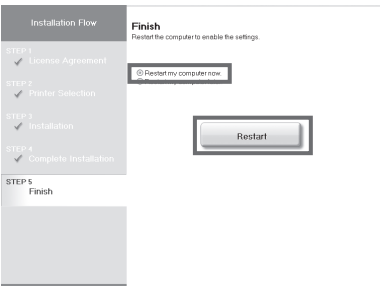

Next, install the User Manual.

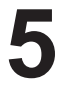

When the **Install User Manual** dialog box is displayed, insert the provided User Software CD-ROM in the CD-ROM drive and follow the instructions displayed to complete installation.

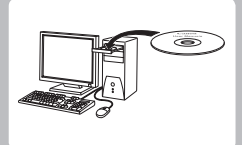

# **Installing the Printer Driver (Mac OS X)**

The basic instructions for installing the printer driver are as follows. For detailed instructions, see the Setup Guide.

# **Compatible operating systems**

Mac OS X 10.3.9 or later

# **Supported connection methods**

The printer driver works over USB or network (Bonjour or IP) connections. Follow these steps to install the printer driver and user manual.

## **Installing the printer driver and user manual**

• Important

When the printer is used over a network, the printer's IP address may be changed if you reinstall the printer. In this case, be sure to reconfigure the printer's IP address.

**1**

After confirming the printer is on, connect the printer to your computer or the network.

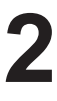

Turn the computer on.

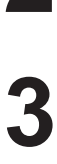

Insert the provided User Software CD-ROM for the appropriate operating system in the CD-ROM drive.

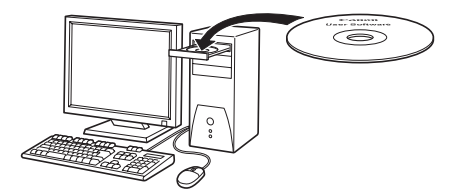

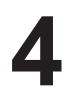

Follow the instructions displayed to complete installation.

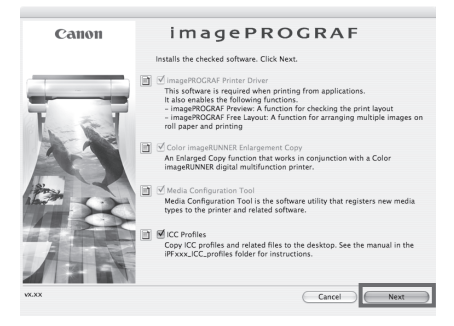

Installing the Printer Driver (Mac OS X)

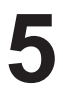

After installation, click **Quit**.

Installation of the printer driver is now finished. Next, register the printer to set up.

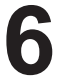

Click **Next** and follow the instructions displayed to register the printer to set up and update the paper information.

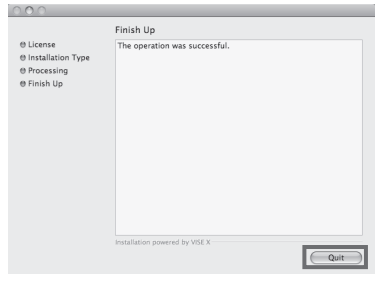

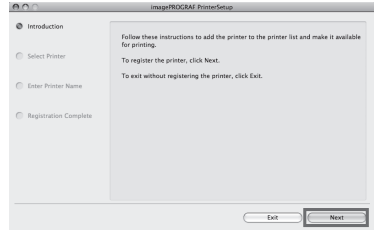

Next, install the user manual.

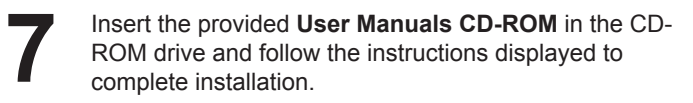

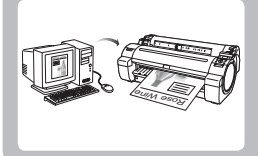

# **Convenient Printer Driver Features**

This section summarizes some convenient features of the printer driver. For detailed printer driver instructions, see the User Manual.

# **Print Preview**

Using the print preview function enables the following.

- Check an image of the document as arranged on the paper, in the position it will be printed. You can reduce printing costs by checking how documents will be printed beforehand, without the need to print them.
- Change the layout orientation relative to the paper. You can save paper by correcting the direction in which the document is arranged on the paper, if necessary.

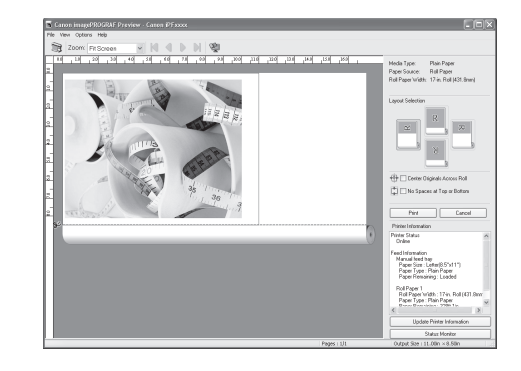

## **Instructions in Windows and Mac OS**

#### **Windows**

- Access the **Main** sheet.
- **Select the Open Preview When Print Job Starts check** box.

Check details in the **Information** dialog box displayed next and click **OK** to close the **Information** dialog box.

• After you click **OK**, when you print a job, the **imagePROGRAF Preview** window will be displayed.

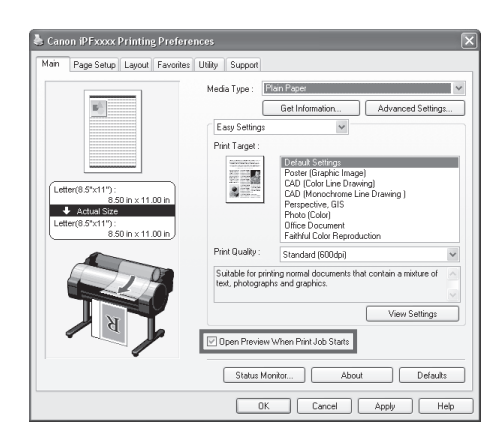

• Under some settings and in some environments, **PageComposer** may be started.

## **Mac OS X**

Ø **MEMO** 

- In the File menu of the source application, choose the appropriate menu item for printer settings to display the **Print** dialog box.
- Access the **Main** pane.
- Select the **Print Preview** check box.
- **After you click Print, the Canon imagePROGRAF Preview** window will be displayed.

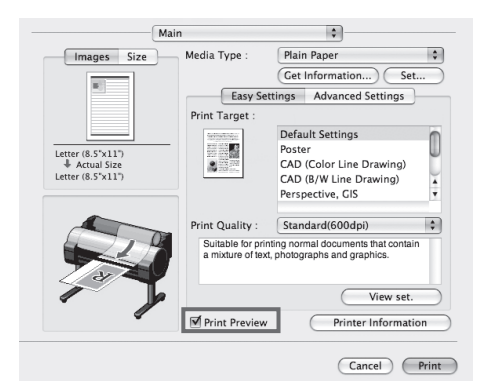

# **Rotate Page 90 degrees (Conserve Paper)**

You can conserve roll paper by specifying particular settings as suitable for your original.

When originals are printed in portrait orientation, the original is rotated 90 degrees before printing if it fits within the roll width. This enables you to conserve paper.

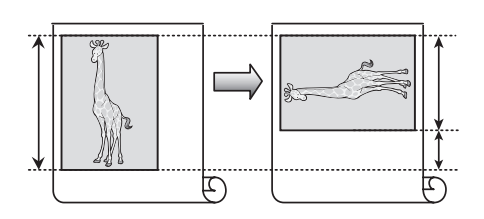

If the page would exceed the roll paper width after rotation, you can use this function with Scale to fit Roll Paper • Width to print rotated pages. **MEMO** 

### **Instructions in Windows and Mac OS**

#### **Windows**

Ø

- Access the **Page Setup** sheet.
- **Select the Rotate Page 90 degrees (Conserve Paper)** check box.

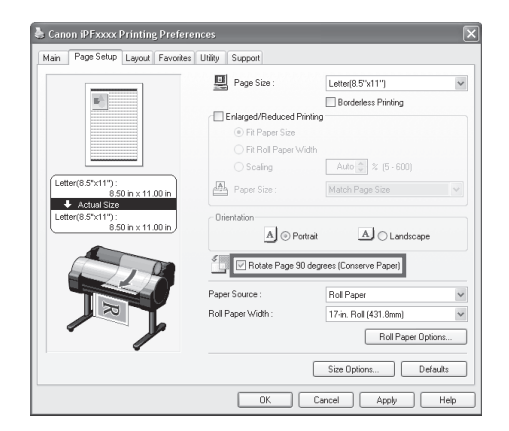

### **Mac OS X**

- Access the **Page Setup** pane.
- Select the **Rotate Page 90 degrees** check box.

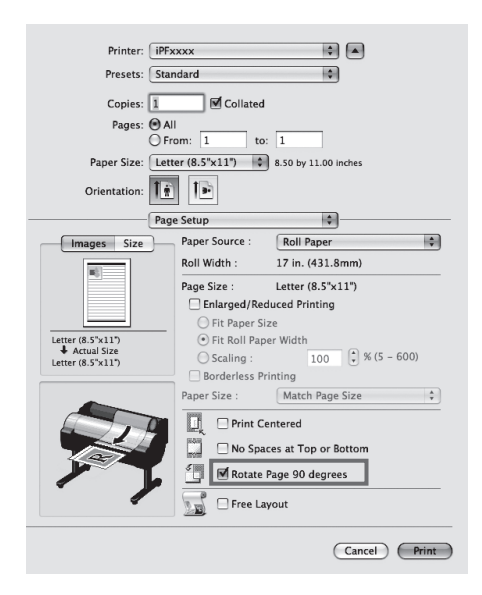

## **Borderless Printing**

In regular printing, a margin required by the printer is added around the original. With borderless printing, you can print documents without the margin, so that the printed image covers the entire surface of the paper.

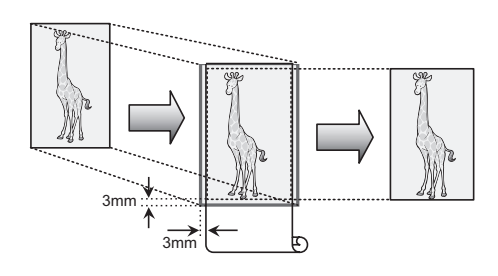

## **Instructions in Windows and Mac OS**

#### **Windows**

- Access the **Page Setup** sheet.
- Select the **Borderless Printing** check box to display the **Information** dialog box.
- Click the width of the loaded roll in the **Roll Paper Width**  list.
- Click **OK** to close the **Information** dialog box.
- **Select Fit Paper Size, Scale to fit Roll Paper Width, or Print Image with Actual Size.**

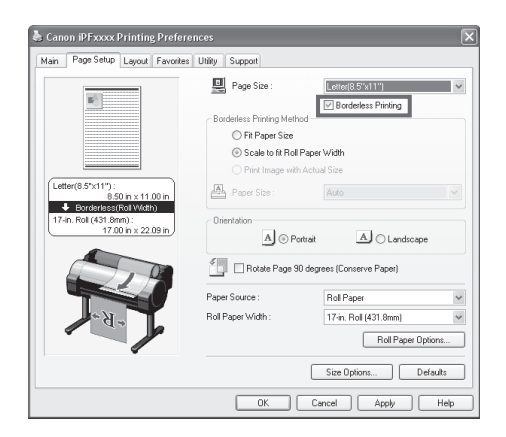

## **Mac OS X**

Ø **MEMO** 

- Access the **Page Setup** pane.
- Select the **Enlarged/Reduced Printing** check box.
- Select the **Borderless Printing** check box.
- Select either **Fit Paper Size** or **Fit Roll Paper Width** .

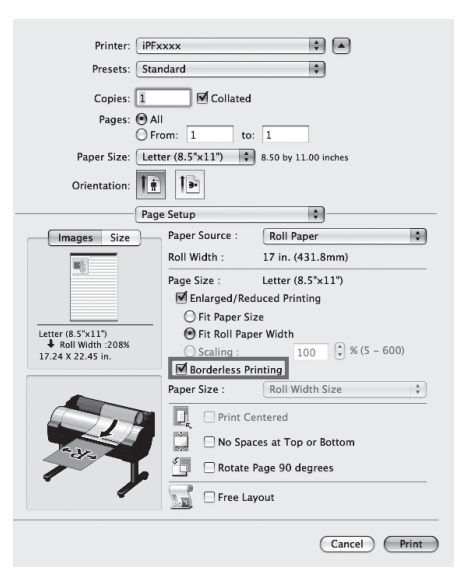

Borderless printing is possible when the **Page Size** setting matches the size of paper loaded in the printer and you select XXXX-Borderless (where XXXX is the size of the original) in **Paper Size** in the **Page Attributes** dialog box. (Mac OS X only) •

# **Large-Format Printing**

You can create vertical or horizontal banners by printing originals in banner formats on rolls.

Originals created in Microsoft Word or other applications in your preferred size can be enlarged to fill the width of roll paper by completing simple printer driver settings.

The printer supports roll printing up to a maximum length of 18.0 m (19.7 yd).

### **Instructions in Windows and Mac OS**

#### **Windows**

- Access the **Page Setup** sheet.
- Click **Size Options** and register the original size.
- Select the **Enlarged/Reduced Printing** check box.
- After you click **Fit Roll Paper Width** , the **Information** dialog box is displayed.
- Click the width of the loaded roll in the **Roll Paper Width**  list, and then click OK.

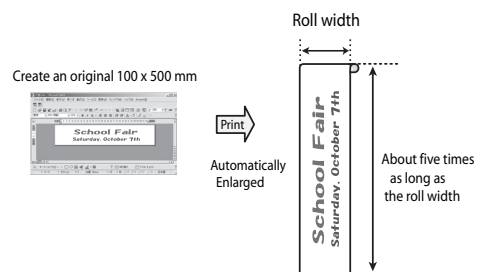

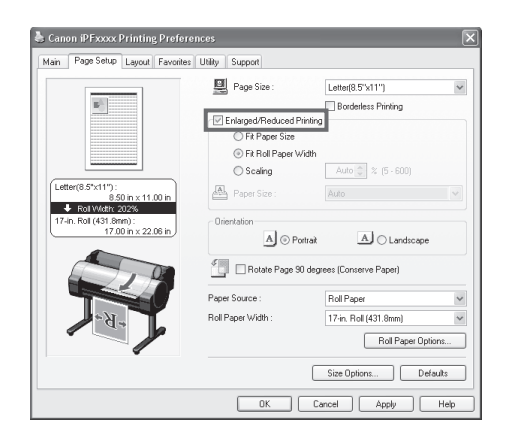

## **Mac OS X**

- Access the **Page Setup** pane.
- Make sure the width of the loaded roll is displayed in **Roll Width** .
- Make sure the size of the original you have prepared is displayed in **Page Size** .

If you have not registered a size in **Custom Page Sizes** , resize the original to fit the roll width.

- Select the **Enlarged/Reduced Printing** check box.
- Click **Fit Roll Paper Width** .

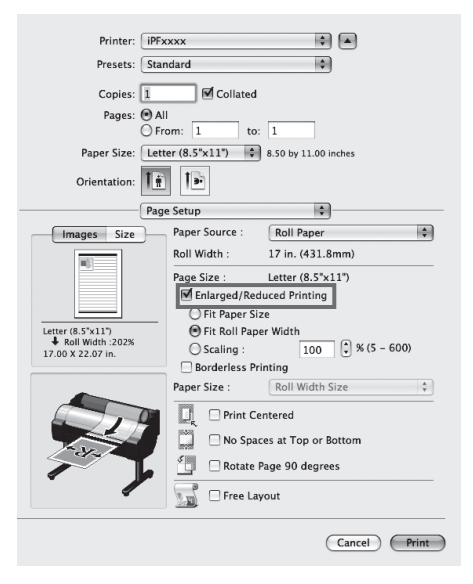

## **Enlarged/Reduced Printing**

Originals can be printed at larger or smaller sizes, as desired.

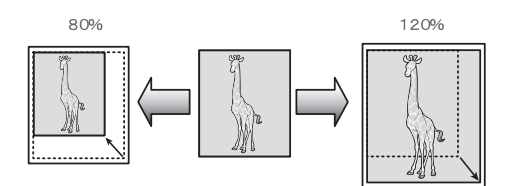

## **Instructions in Windows and Mac OS**

#### **Windows**

- Access the **Page Setup** sheet.
- Click the width of the loaded roll in the **Roll Paper Width**  list.
- In the **Page Size** list, click the size of the original as specified in the source application.
- Select the **Enlarged/Reduced Printing** check box.
- Select **Fit Paper Size** , **Fit Roll Paper Width** , or **Scaling** .

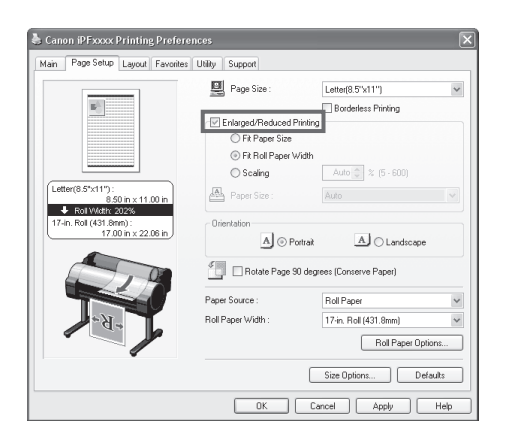

### **Mac OS X**

- Access the **Page Setup** pane.
- Make sure the width of the loaded roll is displayed in **Roll Width** .
- Make sure the size of the original you have prepared is displayed in **Page Size** .
- Select the **Enlarged/Reduced Printing** check box.
- Select **Fit Paper Size** , **Fit Roll Paper Width** , or **Scaling** .

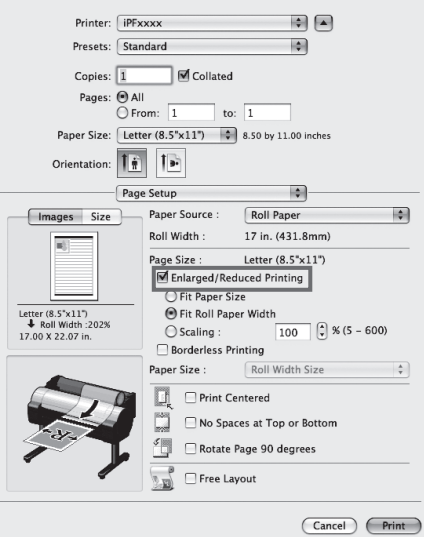

Ø

## **Using the HDI Driver to Print (Windows)**

Main features of the HDI Driver are as follows.

- This is a specialized printer driver compatible with the **HDI(Heidi Device Interface)** architecture of Autodesk CAD software such as **AutoCAD** and **AutoCAD LT** (both referred to as **AutoCAD** in this manual, for convenience).
- The driver enables optimal printing for the type of paper used, so that drawings created in **AutoCAD** are printed distinctly.

The version of operating system required for the HDI Driver varies depending on the version of **AutoCAD** used. • For details, refer to the User Manual. **MEMO** 

- Display the **Plot** dialog box.
- Make sure the printer name (indicated in the format **iPFxxxx.pc3** ) is shown by **Name** under **Printer/plotter** .
- Click the **Properties** button. The **Plotter Configuration Editor** dialog box is displayed.

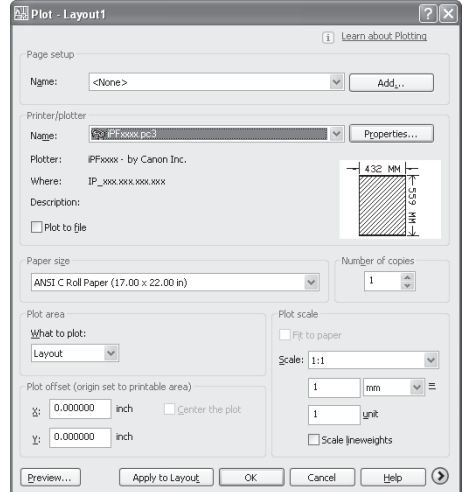

- Complete the settings required for printing.
- Click the OK button to close the Plotter Configuration **Editor** dialog box.

The **Plot** dialog box is displayed.

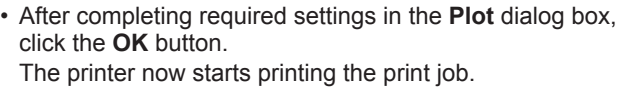

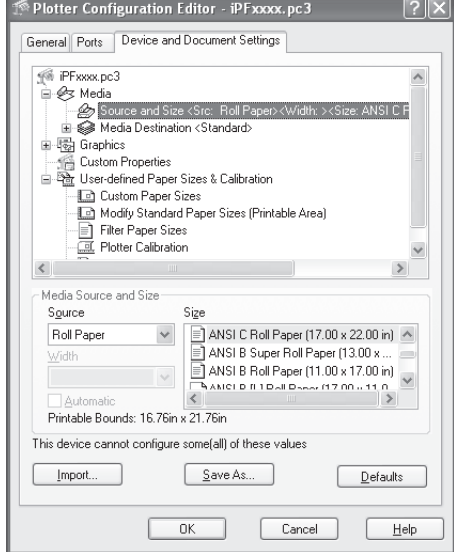

# Index

#### $\mathbf b$

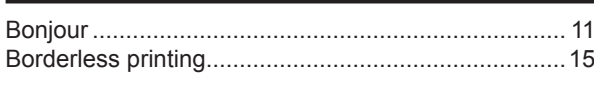

### $\mathbf{C}$  and  $\mathbf{C}$  and  $\mathbf{C}$  and  $\mathbf{C}$  and  $\mathbf{C}$  and  $\mathbf{C}$  and  $\mathbf{C}$  and  $\mathbf{C}$

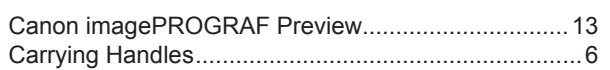

#### e

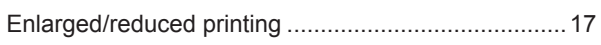

## İ

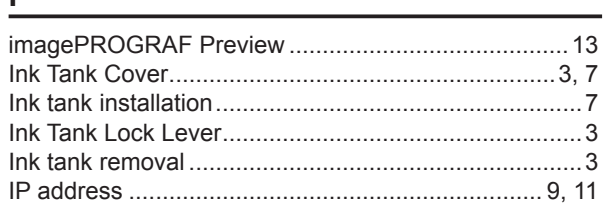

#### $\mathsf I$

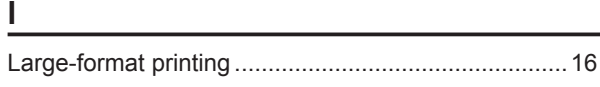

#### $m$

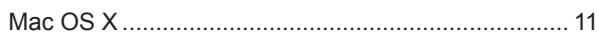

<u> 1989 - Jan Sterling Sterling (f. 1989)</u>

### $\overline{p}$

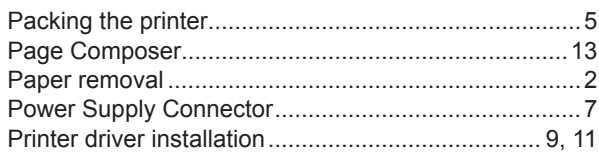

#### $\mathbf{r}$

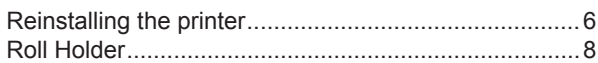

## $\mathbf s$

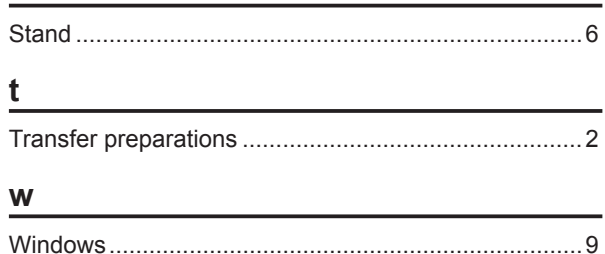

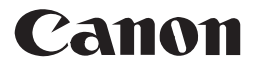

**Canon Inc.** 30-2, Shimomaruko 3-chome, Ohta-ku, Tokyo 146-8501, Japan **Canon U.S.A., Inc.** One Canon Plaza, Lake Success, NY 11042 U.S.A **Canon Europa N.V.** Bovenkerkerweg 59-61 1185 XB Amstelveen The Netherlands **Canon (China) Co., Ltd.** 15F Jinbao Building No.89 Jinbao Street, Dongcheng District, Beijing 100005, China **Canon Australia Pty. Ltd.** 1 Thomas Holt Drive, North Ryde, Sydney, N.S.W.2113, Australia

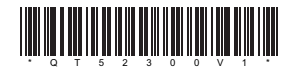